# คู่มือการใช้เว็บไซต์<br>พัฒนาโครงการส่งเสริมกิจกรรมทางกาย กองทุนหลักประทันสุขภาพระดับท้องถิ่นหรือพื้นที่ http://localfund.happynetwork.org

.<br>ดร.กุลทัต หงส์ชยางกูร, พศ.ดร.พงค์เทพ สุธีรวุฒิ, ภาณุมาศ นนทพันธ์, สุทธิพงษ์ อุสาหะพงษ์สิน และญัตติพงศ์ แก้วทอง สถาบันการจัดการระบบสุขภาพ มหาวิทยาลัยสงขลานครินทร์

### คู่มือการใช้เว็บไซต์ พัฒนาโครงการส่งเสริมกิจกรรมทางกาย กองทุนหลักประกันสุขภาพระดับท้องถิ่นหรือพื้นที่ http://localfund.happynetwork.org

ผู้เขียน: ดร.กุลทัต หงส์ชยางกูร, ผศ.ดร.พงค์เทพ สุธีรวุฒิ, ภาณุมาศ นนทพันธ์, สุทธิพงษ์อุสาหะพงษ์สิน และญัตติพงศ์แก้วทอง

### ผลิตและเผยแพร่โดย:

 สถาบันการจัดการระบบสุขภาพ มหาวิทยาลัยสงขลานครินทร์ ชั้น 10 อาคารศูนย์ทรัพยากรการเรียนรู้และอาคารบริหารวิชาการ มหาวิทยาลัยสงขลานครินทร์อ.หาดใหญ่ จ.สงขลา 90110 โทรศัพท์074-282902 แฟกซ์074-282901

### ปก/รูปเล่ม: ฝนพรรษ อินทรนิวาส

พิมพ์ที่: โฟ-บาร์ด 280/2 หมู่ 6 ถ.ปุณณกัณฑ์ ต.ทุ่งใหญ่ อ.หาดใหญ่ จ.สงขลา 90110 โทรศัพท์/โทรสาร 089-6595338, 074-551133 E-mail: fonpat1971@gmail.com พิมพ์ครั้งแรก: พฤษภาคม 2561 จำ�นวน: 1,000 เล่ม

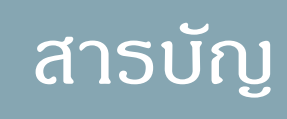

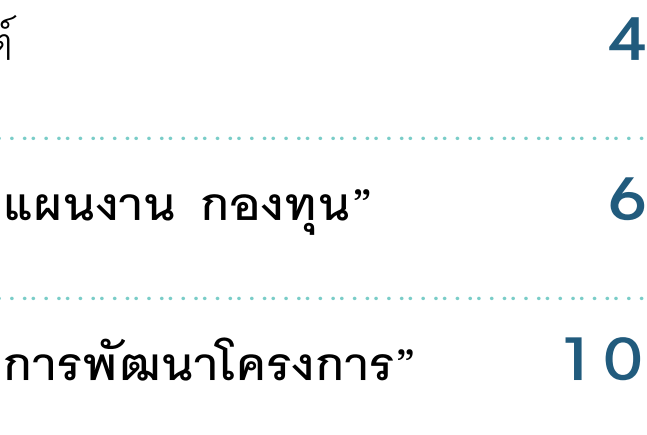

1. การเข้าสู่หน้าเว็บไซต์ **<sup>4</sup>** …………………………………………………………………………………… 2. การกรอกข้อมูลใน **"แผนงาน กองทุน" <sup>6</sup>** …………………………………………………………………………………… 3. การกรอกข้อมูลใน **"การพัฒนาโครงการ" <sup>10</sup>** ……………………………………………………………………………………

# คำ นำ

**"คู่มือการใช้เว็บไซต์พัฒนาโครงการส่งเสริมกิจกรรมทางกาย กองทุนหลักประกันสุขภาพระดับท้องถิ่นหรือพื้นที่"** ได้จัดทำ ขึ้น เพื่อพัฒนาศักยภาพของโครงการส่งเสริมกิจกรรมทางกาย และเป็น แนวทางในการฝึกปฏิบัติการระบบการพัฒนาโครงการ Online ผ่านทาง Website: http://localfund.happynetwork.org ซึ่งเนื้อหา ในคู่มือเล่มนี้ประกอบด้วย การเข้าสู่หน้าเว็บไซต์ การกรอกข้อมูลใน **"แผนงาน กองทุน"** และการกรอกข้อมูลใน **"การพัฒนาโครงการ"**

 ทั้งนี้หวังว่าคู่มือเล่มนี้จะเป็นประโยชน์กับผู้เสนอโครงการส่งเสริม กิจกรรมผ่านทางกองทุนหลักประกันสุขภาพระดับท้องถิ่นหรือพื้นที่ นำ ไปสู่การเพิ่มกิจกรรมทางกายและมีสุขภาวะที่ดีสำ หรับคนไทย ต่อไป

**คณะผู้จัดทำ** 

# 1. การเข้าสู่หน้าเว็บไซต์ วิธีการเข้าสู่หน้าเว็บไซต์มี2 วิธี

**วิธีที่ 2** ค้นหาจากเว็บ Google ให้พิมพ์คำ ว่า **"กองทุนสุขภาพตำ บล"** แล้วคลิกค้นหา จากนั้นให้คลิกเลือกตรงชื่อเว็บไซต์กองทุน ี สุขภาพตำบล-กองทุนหลักประกันสุขภาพฯ

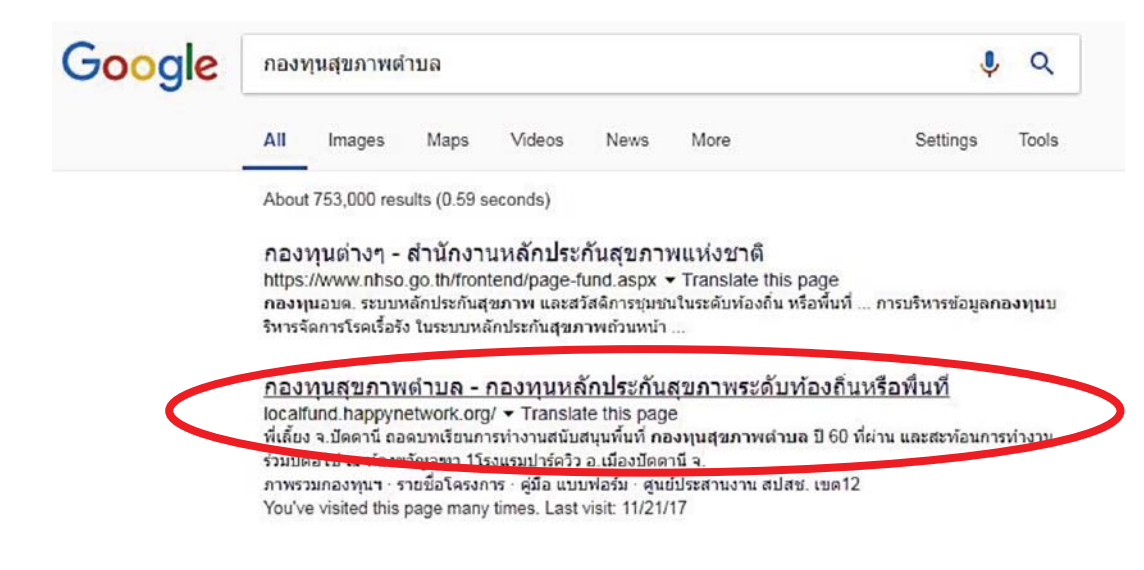

**วิธีที่ <sup>1</sup>** เปิดโปรแกรมเว็บเบราว์เซอร์แล้ว พิมพ์คำ ว่า **"localfund. happynetwork.org"** ในช่อง Address bar แล้วกดปุ่ม เพื่อเข้าสู่หน้าเว็บ **"กองทุนสุขภาพตำ บล"**

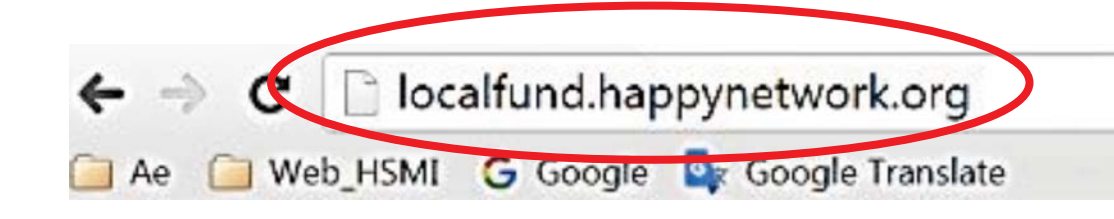

# **การเข้าสู่ หน้ากองทุนฯ** 1. คลิกที่ **"กองทุนฯ (ของฉัน)"**

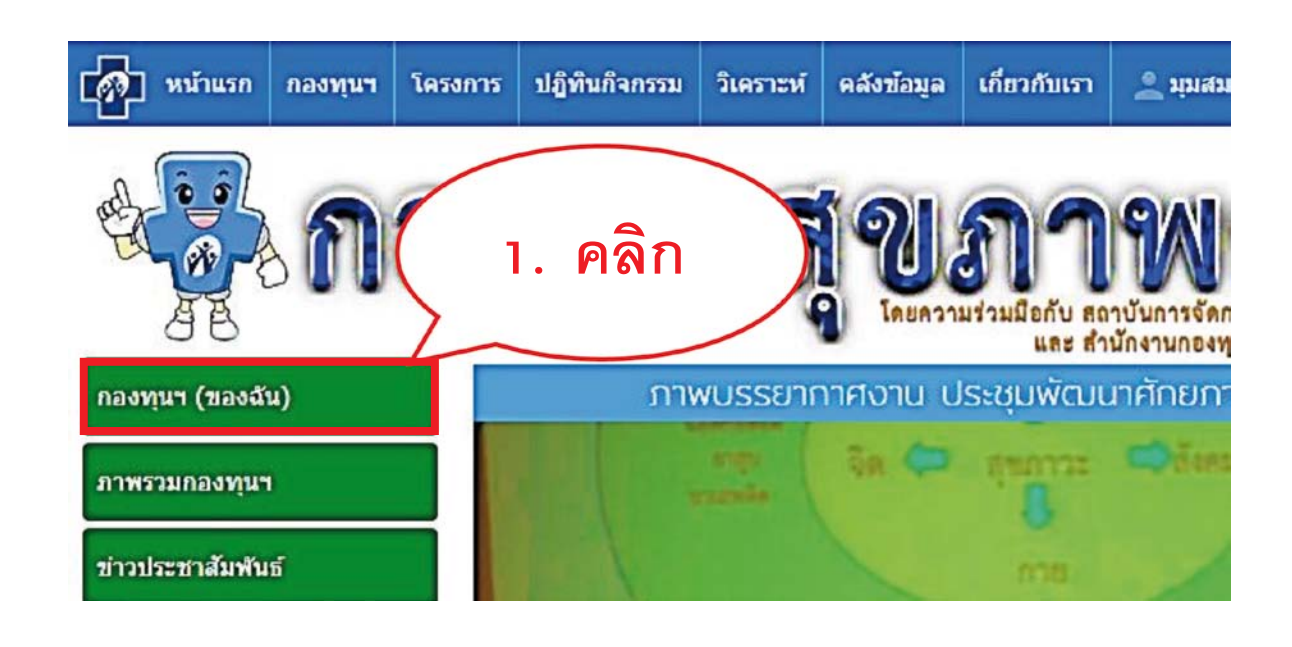

 3. ป้อนรหัสผ่าน ในช่อง รหัสผ่าน (Password)

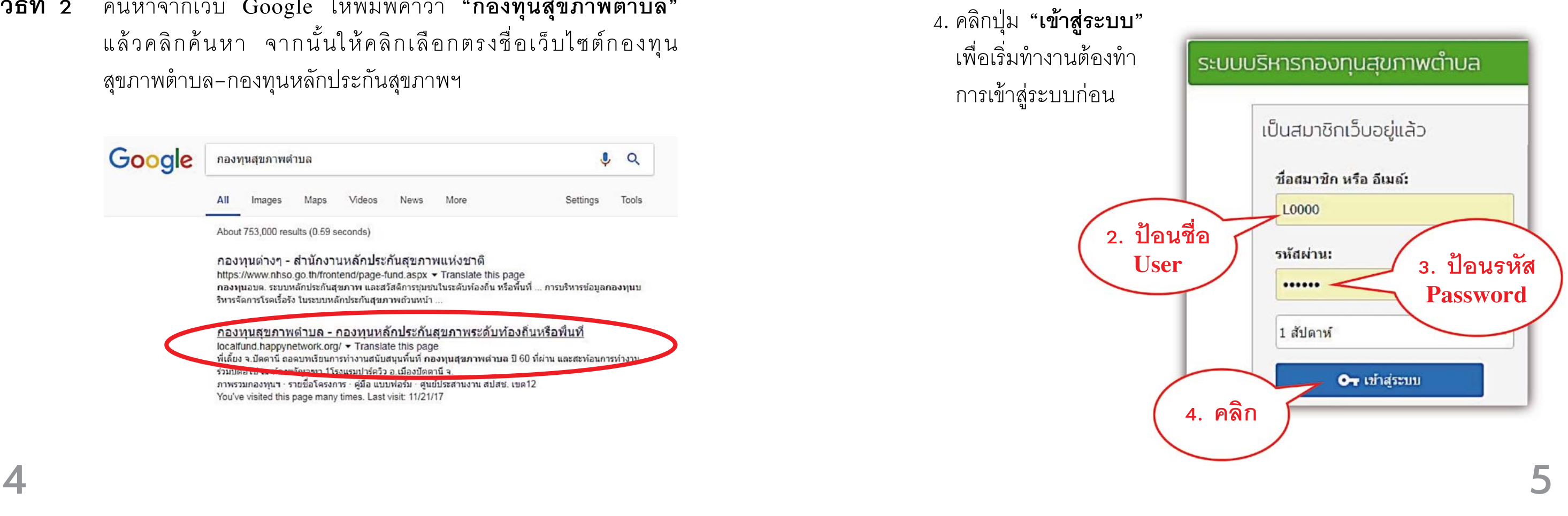

### 2. ป้อนชื่อผู้ใช้งานหรืออีเมล์ในช่อง ชื่อสมาชิก (Username)

## 2. การกรอกข้อมูลใน "แผนงาน กองทุนฯ"

 การกรอกข้อมูลเรื่อง **"แผนงาน"** จะมีข้อมูลดังนี้

- 1. สถานการณ์ปัญหา
- 2. วัตถุประสงค์
- 3. แนวทาง/วิธีการสำ คัญ
- 4. งบประมาณที่ตั้งไว้ตามแผนงาน
- 5. โครงการที่ควรดำ เนินการ
- 6. รายชื่อพัฒนาโครงการ
- 7. รายชื่อติดตามโครงการ

 5. เมื่อคลิก OK แล้ว จะเข้ามาสู่หน้า **"แผนงาน"** ซึ่งประกอบด้วยข้อมูล สถานการณ์ปัญหาวัตถุประสงค์ แนวทาง/วิธีการสำคัญ งบประมาณที่ตั้งไว้

## **ขั้นตอนการกรอกข้อมูลใน "แผนงาน กองทุนฯ"**

 1. คลิกที่เมนูย่อย **"แผนงาน"** อยู่ในหน้าเมนูย่อย (สีส้ม)

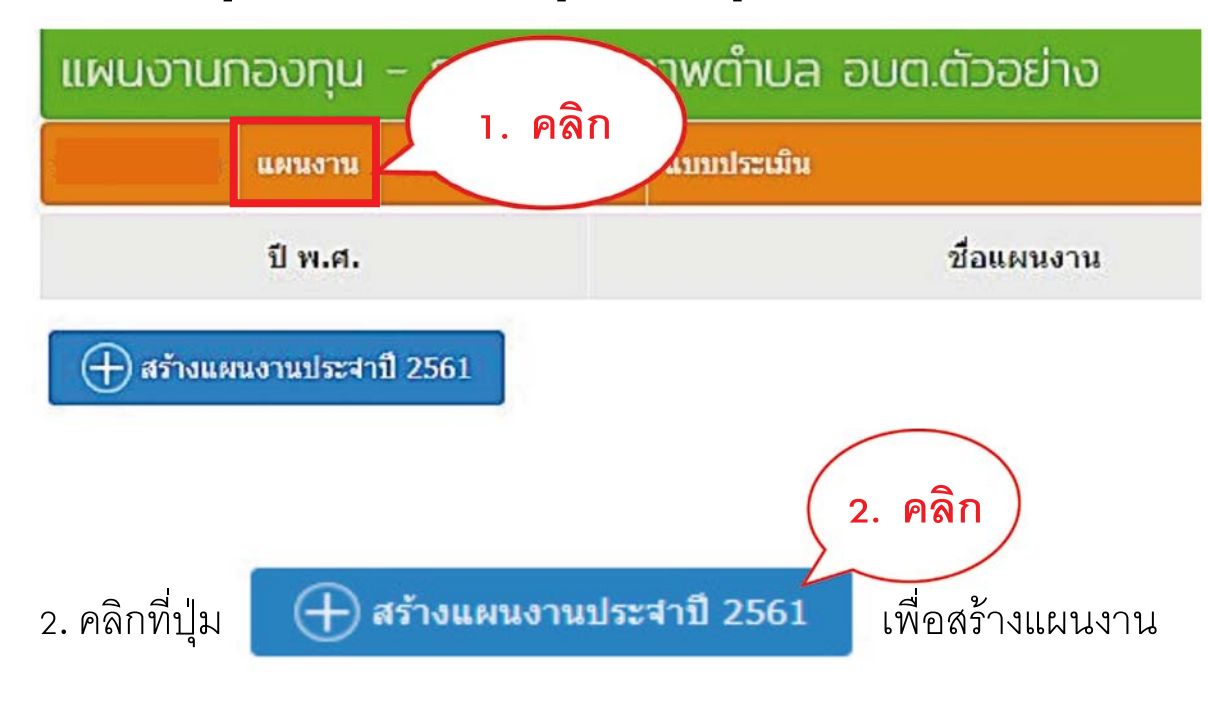

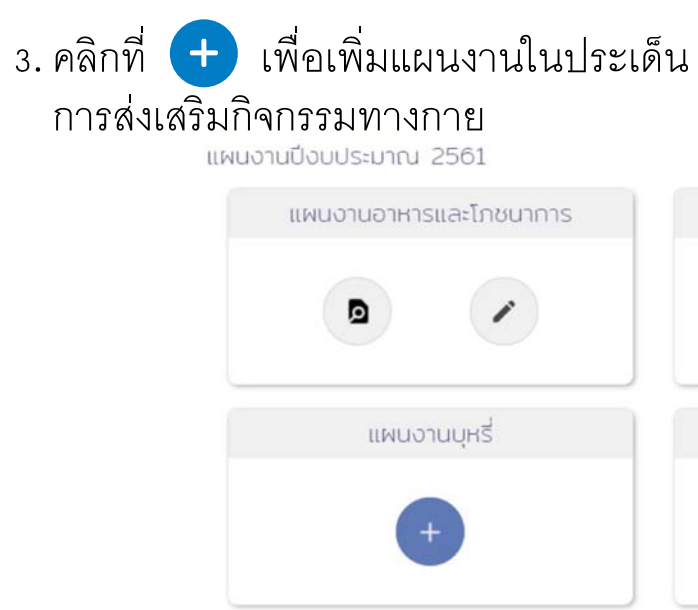

### 4. ระบบจะถามยืนยันการสร้างให้คลิก OK เพื่อยืนยันการสร้างแผนงาน

localfund.happynetwork.org says:

ต้องการสร้างแผนงานใหม่ กรุณายืนยัน?

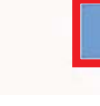

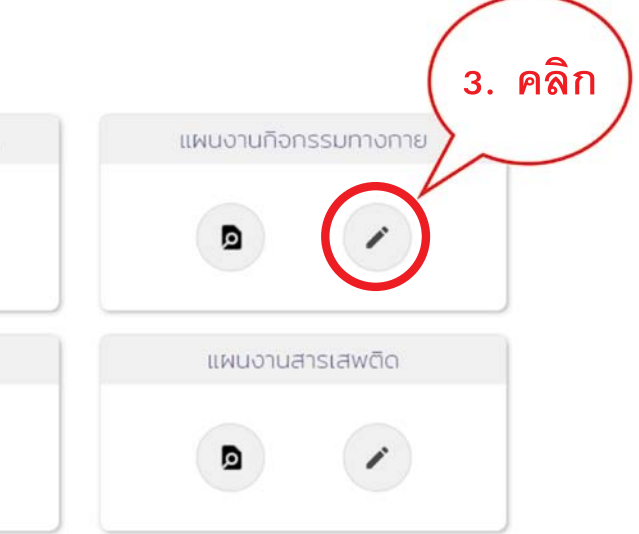

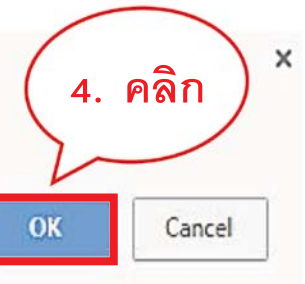

 ตามแผนงาน (บาท) โครงการที่ควรดำ เนินการ รายชื่อพัฒนาโครงการ รายชื่อติดตามโครงการ

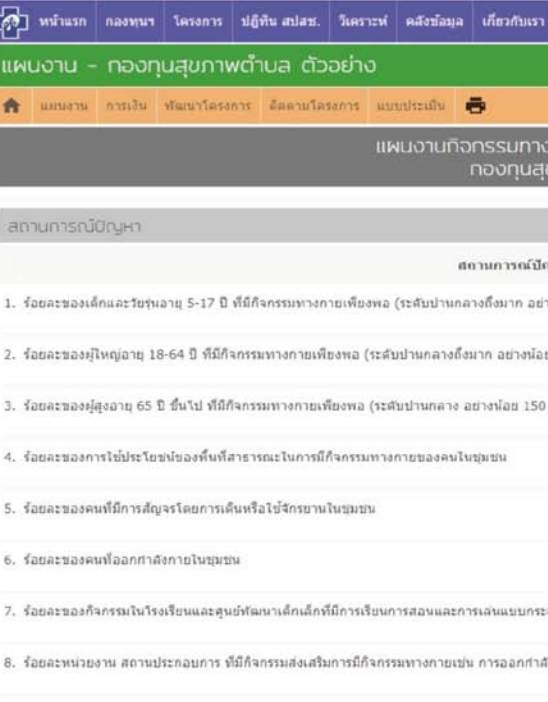

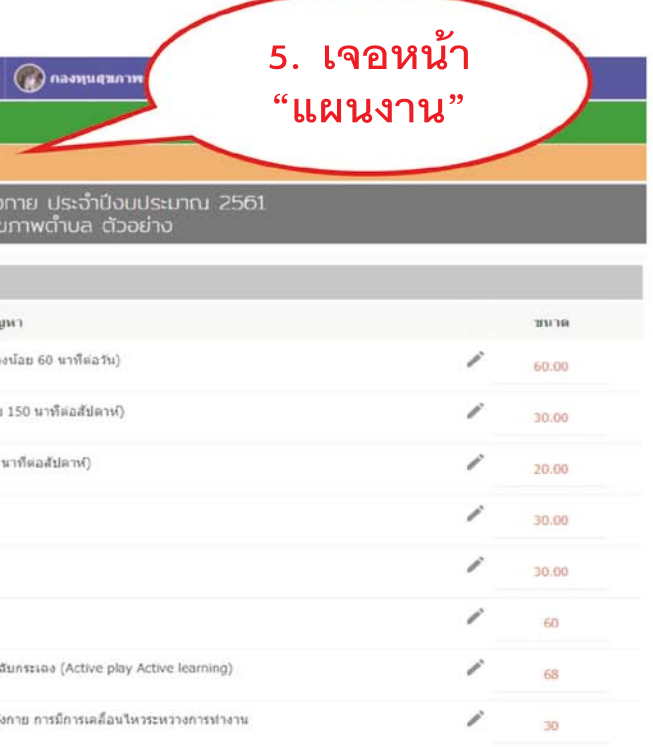

### 6. คลิกป้อนข้อมูล สถานการณ์โดยคลิกช่องที่ต้องการแล้วป้อนข้อมูลที่ต้องการ ลงไปเมื่อเสร็จแล้วให้คลิกช่องถัดไปได้เลยระบบจะบันทึกข้อมูลให้อัตโนมัติ

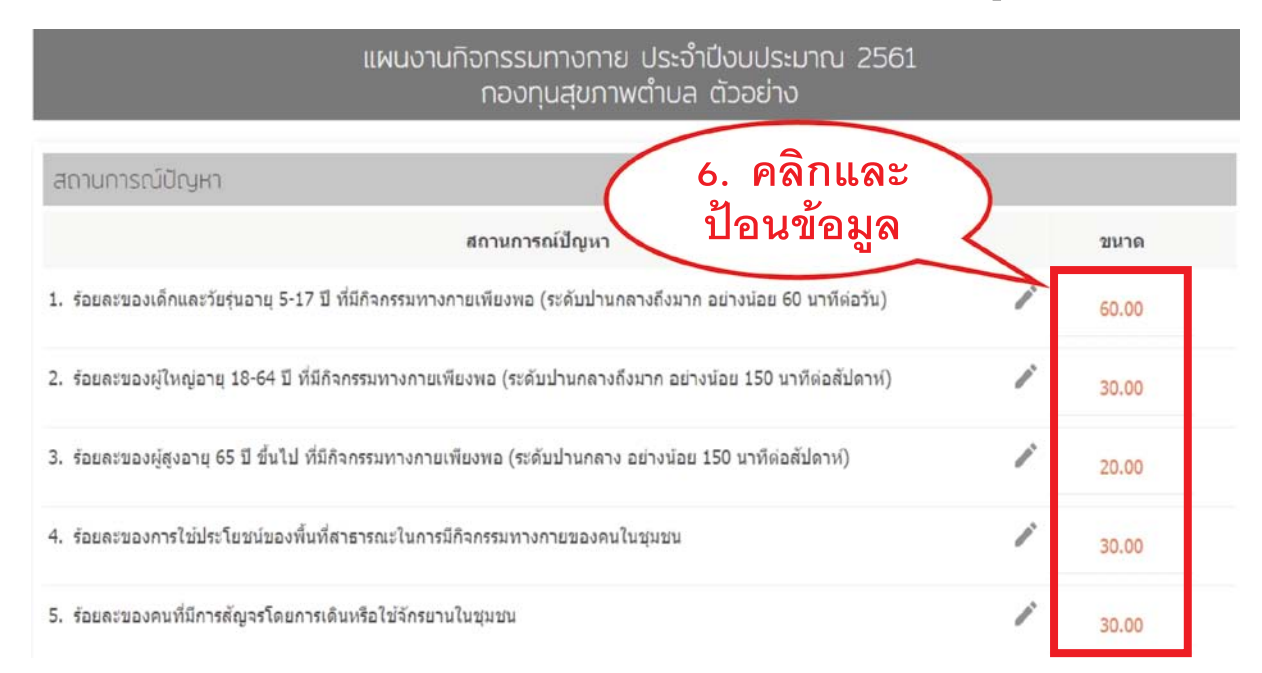

## 7. ป้อนข้อมูลวัตถุประสงค์ ตัวชี้วัด และเป้าหมาย

### Shoulevand

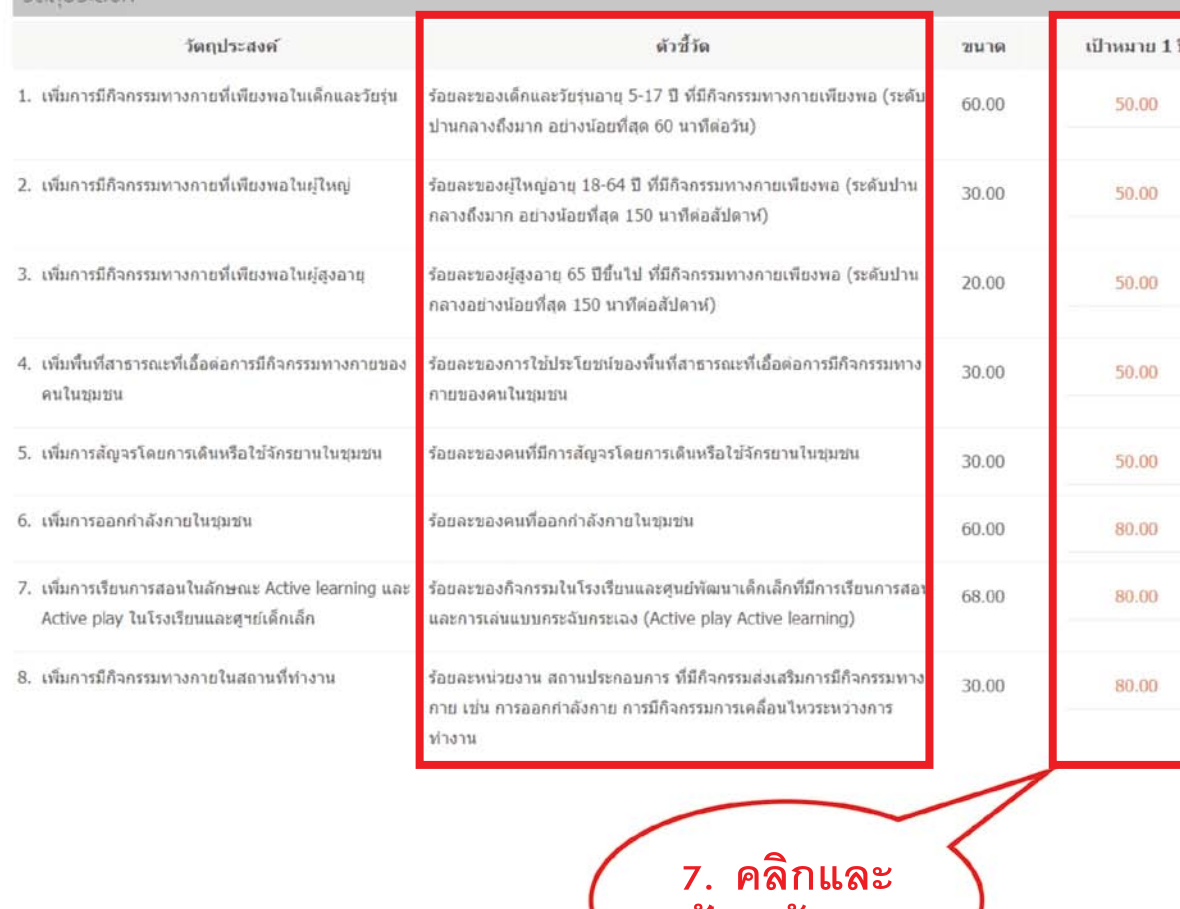

**ป้อนข้อมูล**

### $\sim$  8. พิจารณาแนวทาง/วิธีการสำคัญ และสามารถเพิ่มเติม คลิก  $\bigoplus$  เพื่อเพิ่ม หัวข้อใหม่ที่ต้องการ แล้วคลิกในช่อง แล้วป้อนข้อมูล แนวทางและวิธีการ ์<br>สำคัญ

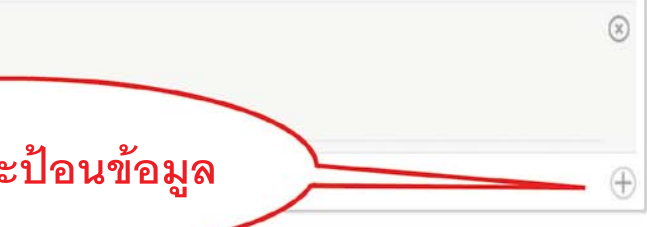

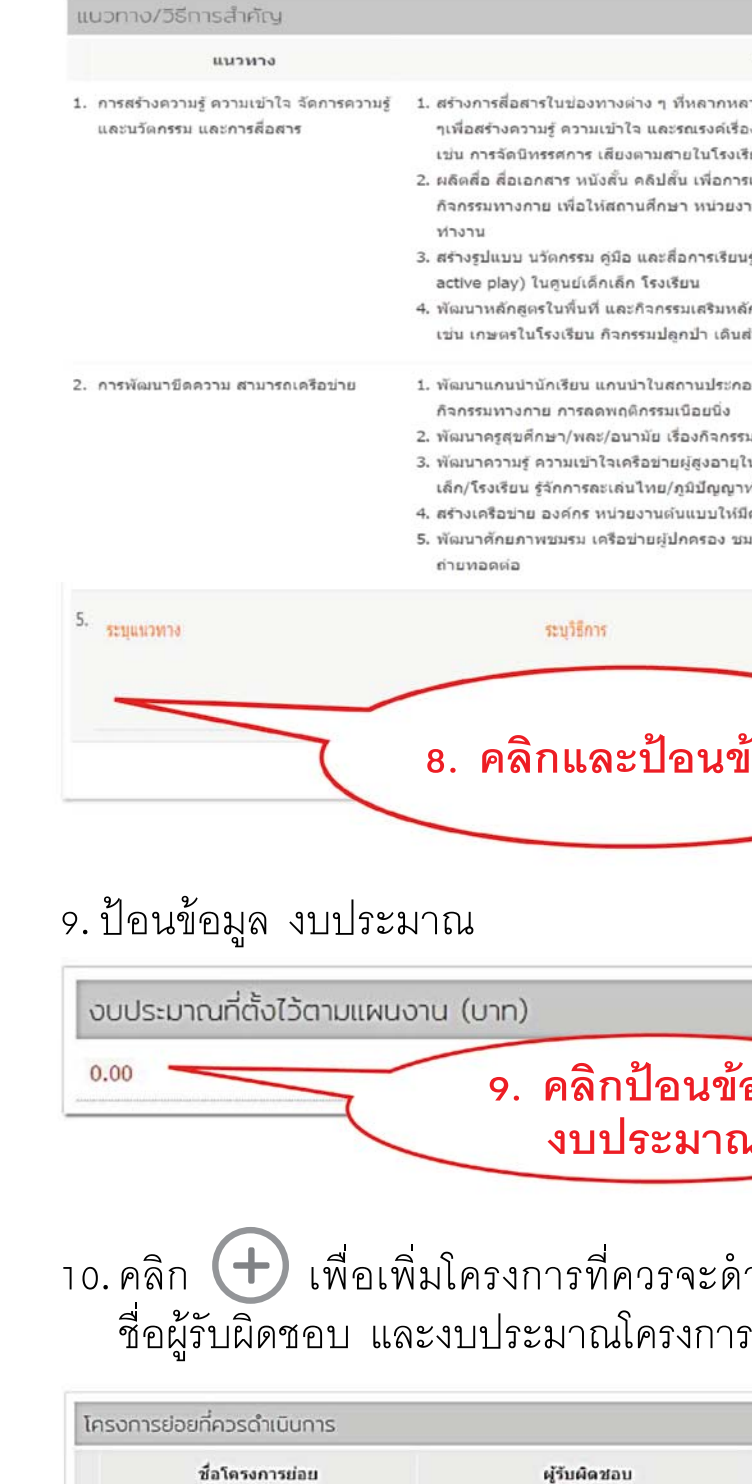

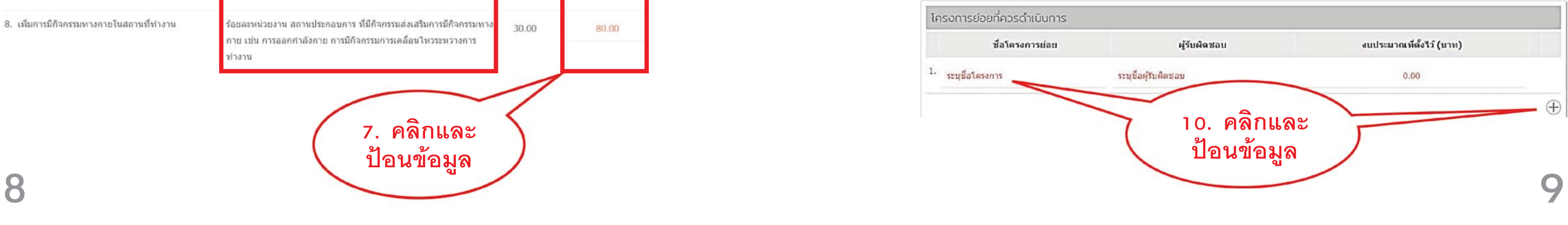

### วิธีการสำคัญ

- ต่าง ๆ ที่หลากหลายรูปแบบ ที่สอดคล้องกับวัยและวิถีการทำงานของกลุ่มอาชีพต่าง ไจ และรณรงค์เรื่องก็จกรรมทางกาย และการลดพฤติกรรมเนือยนิ่งของคนไนชุมชน งตามสายในโรงเรียน ชมชน โบสก์ มัสยืด
- ิคดิปสั้น เพื่อการเรียนรู้ เชิญชวนให้คนมีกิจกรรมทางกาย ดดพฤติกรรมเนือยนิ่งด้าน านศึกษา หน่วยงาน องค์กร นำไปใช่ในระดับครัวเรือน ชุมชน ศูนย์เด็กเล็ก สถานที่
- อ และสื่อการเรียนรู้เพื่อการเรียนรู้และการเล่นอย่างสร้างสรรค์ (Active learning โก โรงเรียน
- เะกิจกรรมเสริมหลักสูตร ที่สอดแทรกเนื้อหา วิธีการสอนที่เน้นการมีกิจกรรมทางกาย .<br>กรรมปลกป่า เดินสำรวจสมุนไพร กีฬาและการละเล่นไทย
- เบ่าในสถานประกอบการ แกนนำใน ศาสนสถาน เพื่อถ่ายทอดและเป็นผู้นำเรื่อง าติกรรมเนือยนิ่ง
- นามัย เรื่องกิจกรรมทางกายที่ไม่ได้เน้นการออกกำลังกาย
- ครือข่ายผู้สูงอายุในการเป็นวิทยากรถ่ายทอดความรู้เรื่องกิจกรรมทางกาย ให้ศูนย์เด็ก ็นไทย/ภูมิปัญญาท้องถิ่น เช่น การทำว่าว เล่านิทาน
- เยงานต้นแบบให้มีความสามารถในการขับเคลื่อนงานกิจกรรมทางกาย
- เข่ายผู้ปกครอง ชมรมกีฬาในชมชน ให้มีความรู้ ความเข้าจเรื่องกิจกรรมทางกาย เพื่อ

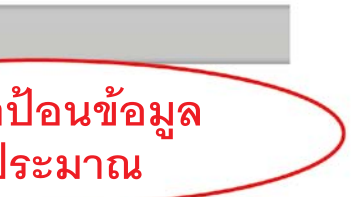

าวรจะดำเนินการ แล้วป้อนชื่อโครงการ<br>โครงการ

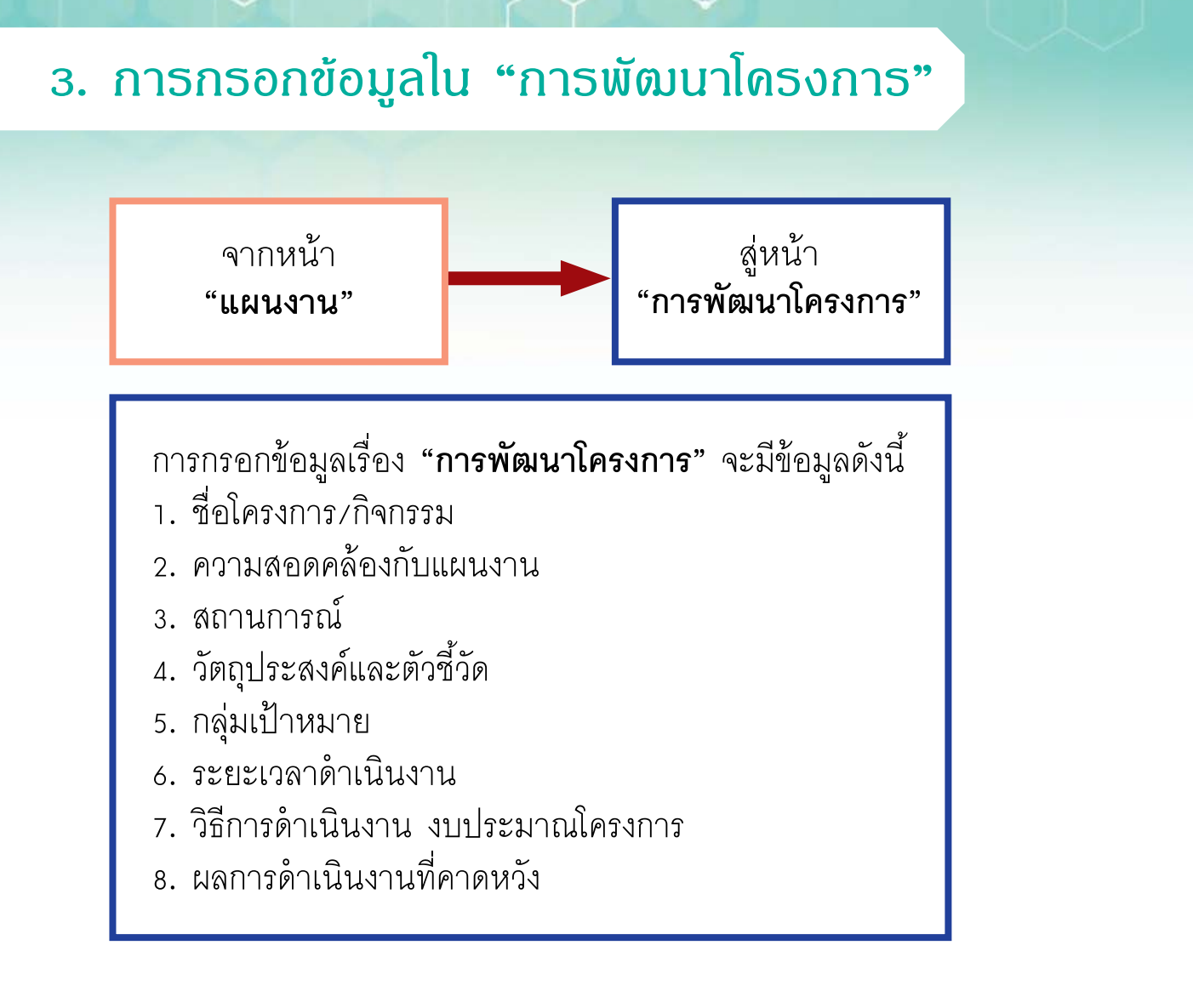

### **การพัฒนาโครงการ**

 1. คลิกที่ **+ พัฒนาโครงการ** เพื่อเริ่มสร้างพัฒนาโครงการ ที่อยู่ใน **"แผนงาน"** 

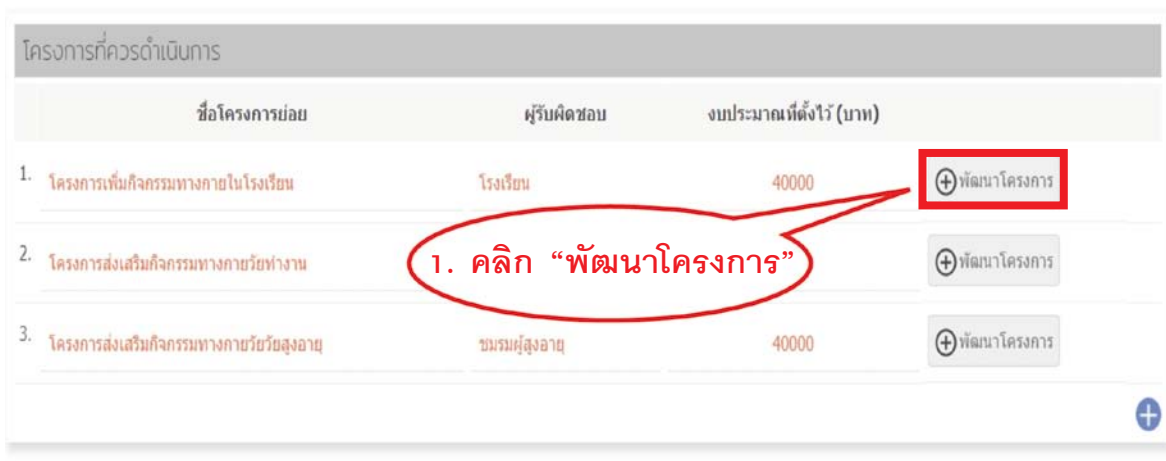

 2. ระบบจะถามยืนยันการสร้าง ให้คลิก OK เพื่อยืนยัน การสร้างพัฒนาโครงการ

localfund.happynetwork.org says: ต้องการพัฒนาโครงการนี้ กรุณายินยัน?

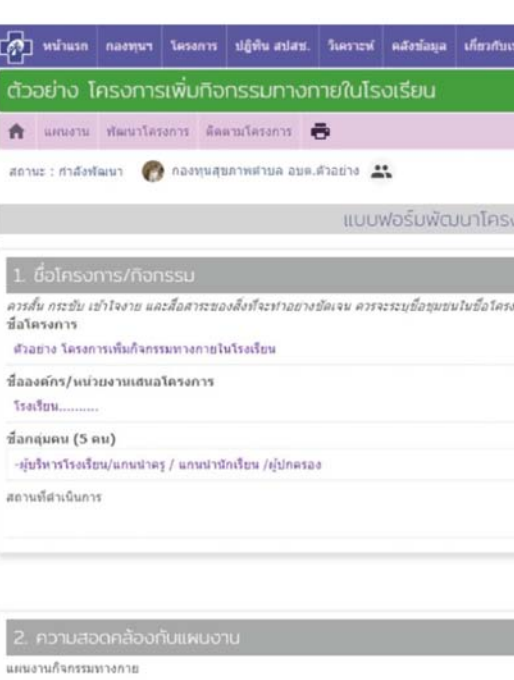

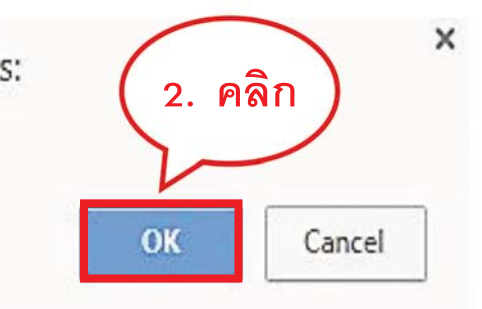

 3. เมื่อคลิก OK แล้วจะนำ มาสู่หน้า **"พัฒนาโครงการ"** เมื่อจะดำ เนินการ แก้ไขข้อมูลให้คลิก จึงทำ การแก้ไขเพิ่มเติมข้อมูลต่อไป

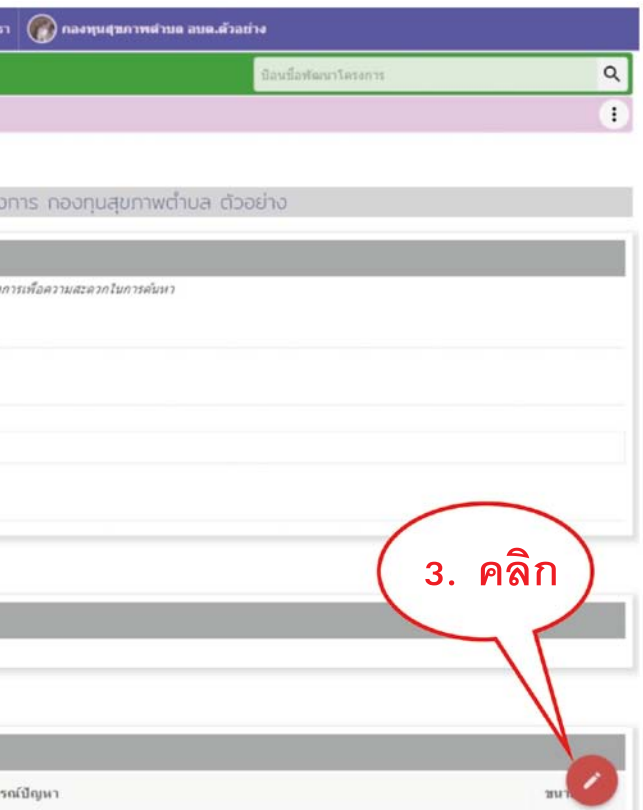

 4. ตรวจเช็คชื่อโครงการ (ชื่อโครงการ ควรสั้น กระชับ เข้าใจง่าย และ สื่อสาระของสิ่งที่จะทำ อย่างชัดเจน ควรจะระบุชื่อชุมชนในชื่อโครงการ เพื่อความสะดวกในการค้นหา)

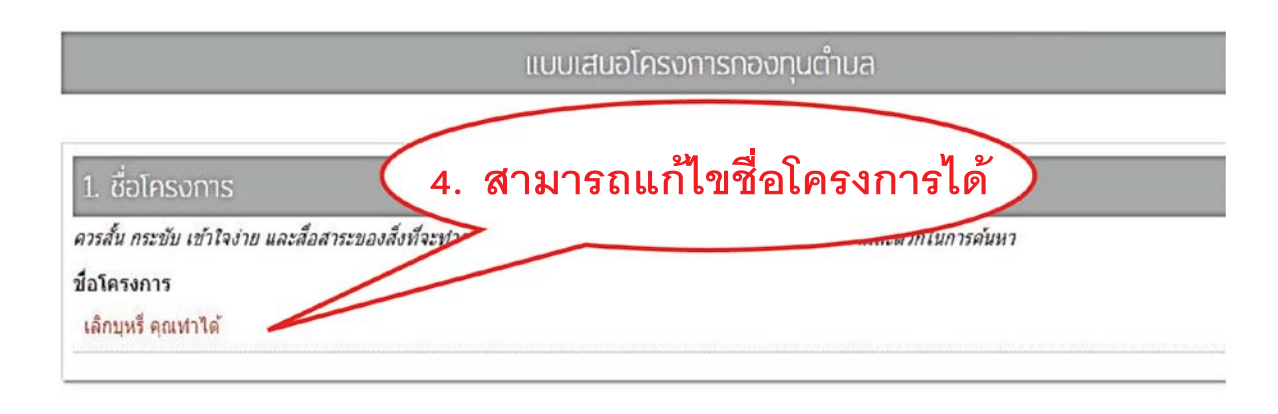

### 6. คลิกเลือกความสอดคล้องของแผนงาน

 5. คลิกเพิ่มชื่อองค์กร/หน่วยงานเสนอโครงการ/ชื่อกลุ่มคน (ให้ระบุรายชื่อ 5 คน) และสถานที่ดำ เนินการ (ระบุ ชื่อสถานที่/ตำ บล/อำ เภอ/จังหวัด)

### ชื่อองค์กร/หน่วยงานเสนอโครงการ

โรงเรียน..........

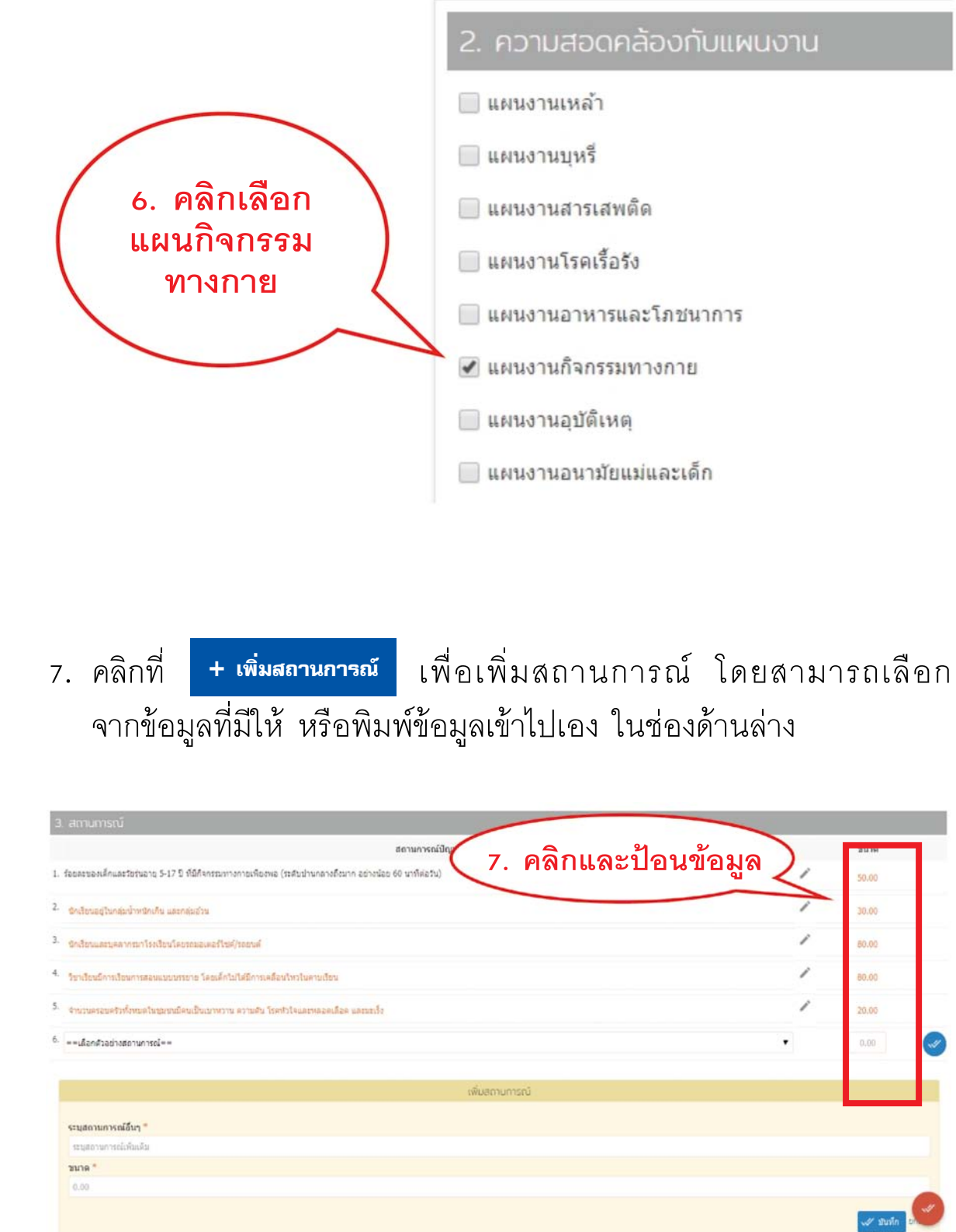

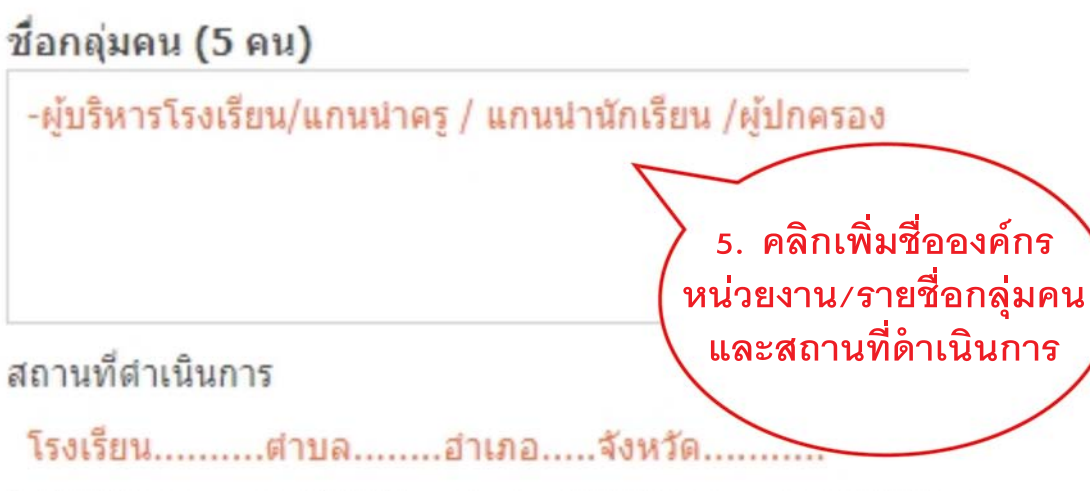

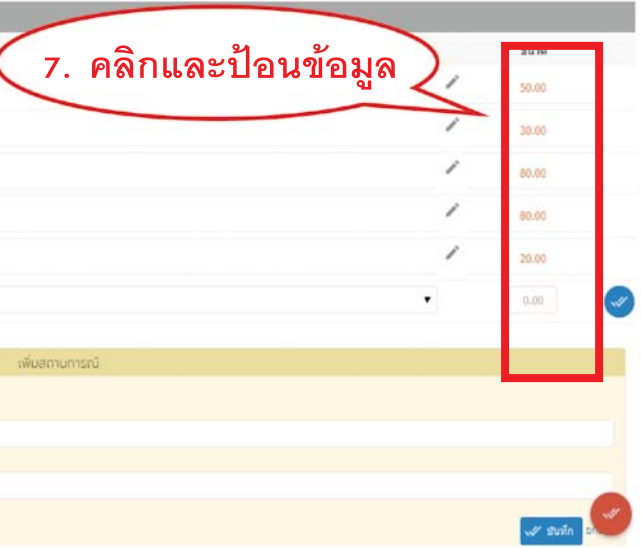

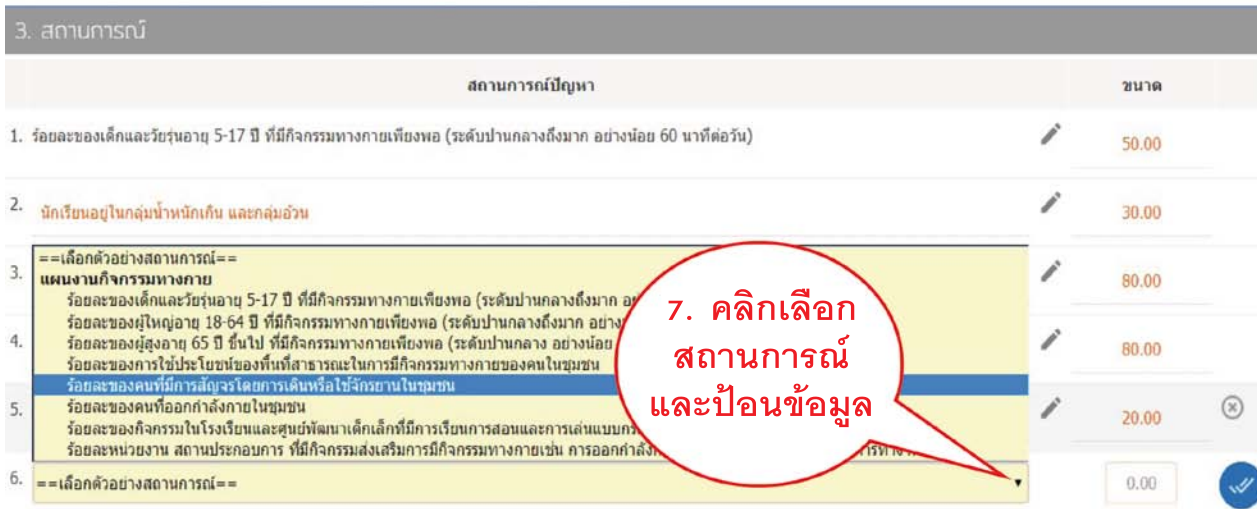

**วัตถุประสงค์**นี้จะต้องเฉพาะเจาะจง วัดได้จริง แสดงโอกาสที่จะเกิดผลสำ เร็จ สอดคล้องกับหลักการและเหตุผล ในระยะเวลาที่กำหนด

8. คลิกที่ <mark>+ เพิ่มวัตถุประสงค์เฉพาะ เ</mark>พื่อเพิ่มวัตถุประสงค์และตัวชี้วัด โดยสามารถเลือกจากข้อมูลที่มีให้หรือพิมพ์ข้อมูลเข้าไปเองในช่องด้านล่าง **+ เพิ่มวัตถุประสงค์เฉพาะ**

**ตัวชี้วัด** ให้ระบุความชัดเจนว่า เมื่อดำ เนินการตามโครงการเสร็จแล้ว จะเกิด การเปลี่ยนแปลงหรือบรรลุผลสำ เร็จอะไรบ้างและมากน้อยเพียงใด และควรแสดง ให้เห็นถึงการเปลี่ยนแปลงเป็นรูปธรรมวัดผลได้ และระบุตัวชี้วัดความสำ เร็จของ โครงการ ทั้งในระดับผลผลิตและผลลัพธ์ที่สอดคล้องกับวัตถุประสงค์

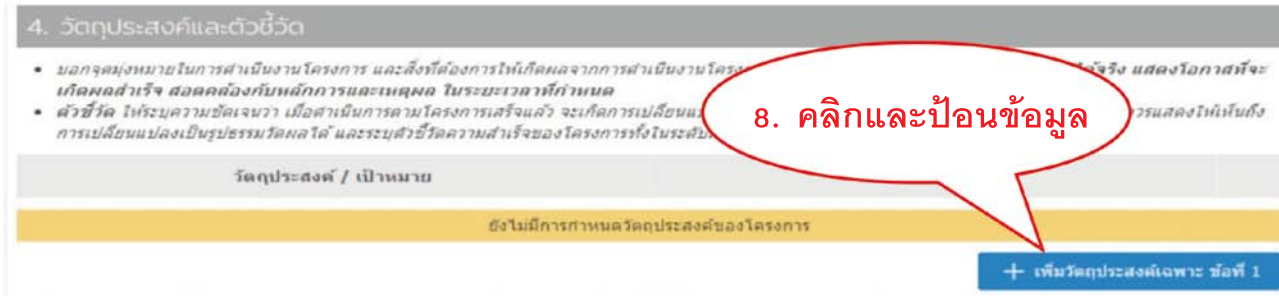

ดลีกเพิ่มวัดถุประสงค์ เลือกตัวอย่างวัดถุประสงค์จากความสอดคล้องกับแผนงานที่ระบุไว้แล้ว หรือ ระบวัดถุประสงค์เพิ่มเต็ม แล้วปันทึก

### 9. คลิกในช่องแล้วป้อนข้อมูลกลุ่มเป้าหมาย

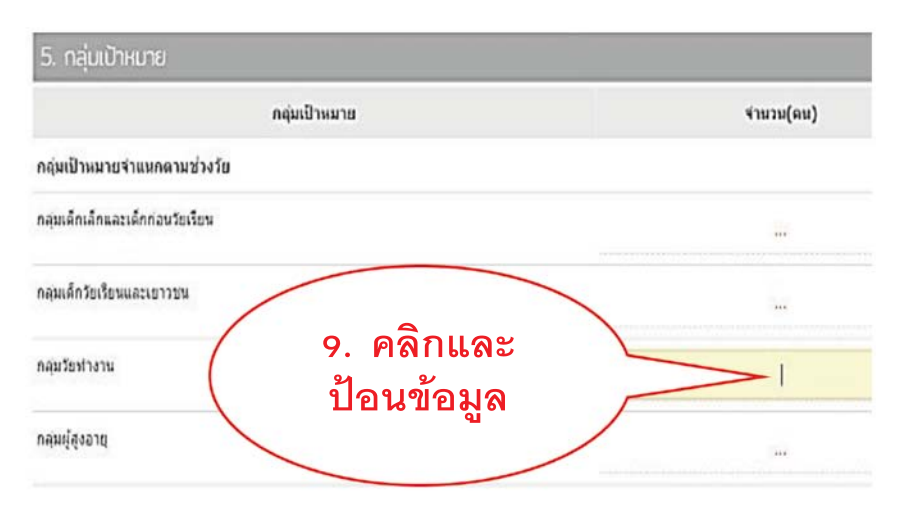

### 10. คลิกในช่องและป้อนข้อมูลรายละเอียด วิธีการดำ เนินงาน และกิจกรรมที่จะทำ

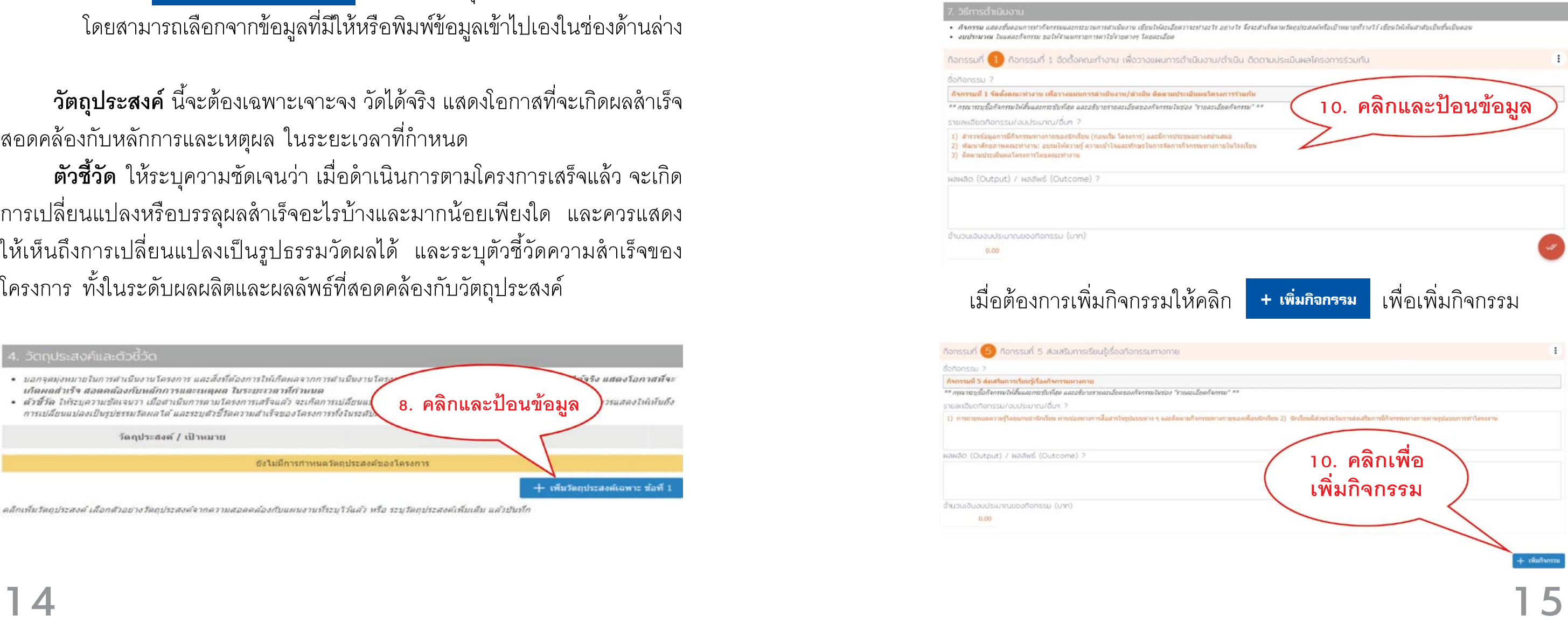

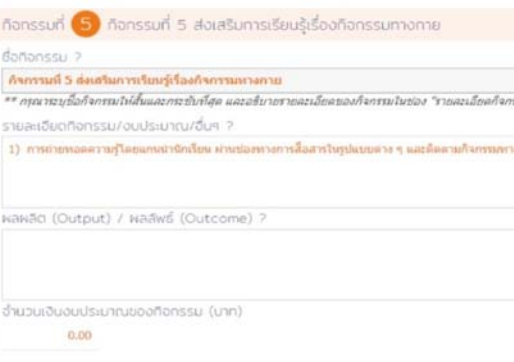

### 11. คลิกและป้อนข้อมูลงบประมาณ

**16**

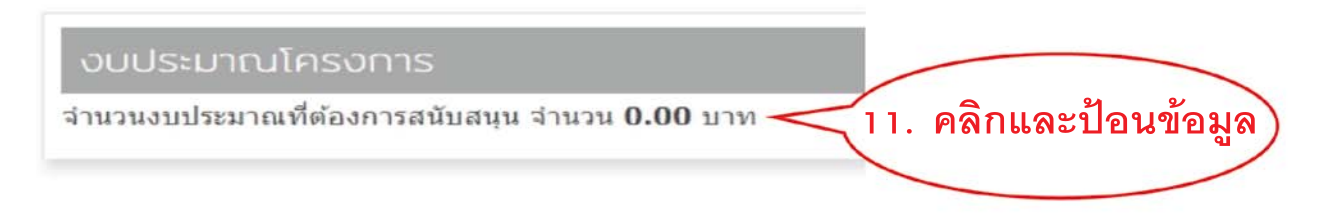

### 12. คลิกและป้อนข้อมูล ผลการดำ เนินงานที่คาดหวัง ผลจากการดำ เนินโครงการท่านคาดว่าจะเกิดการเปลี่ยนแปลงอย่างไร?

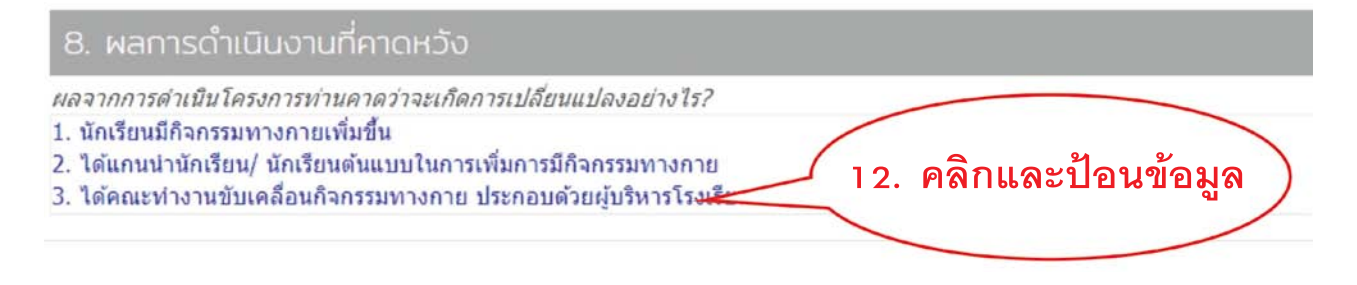

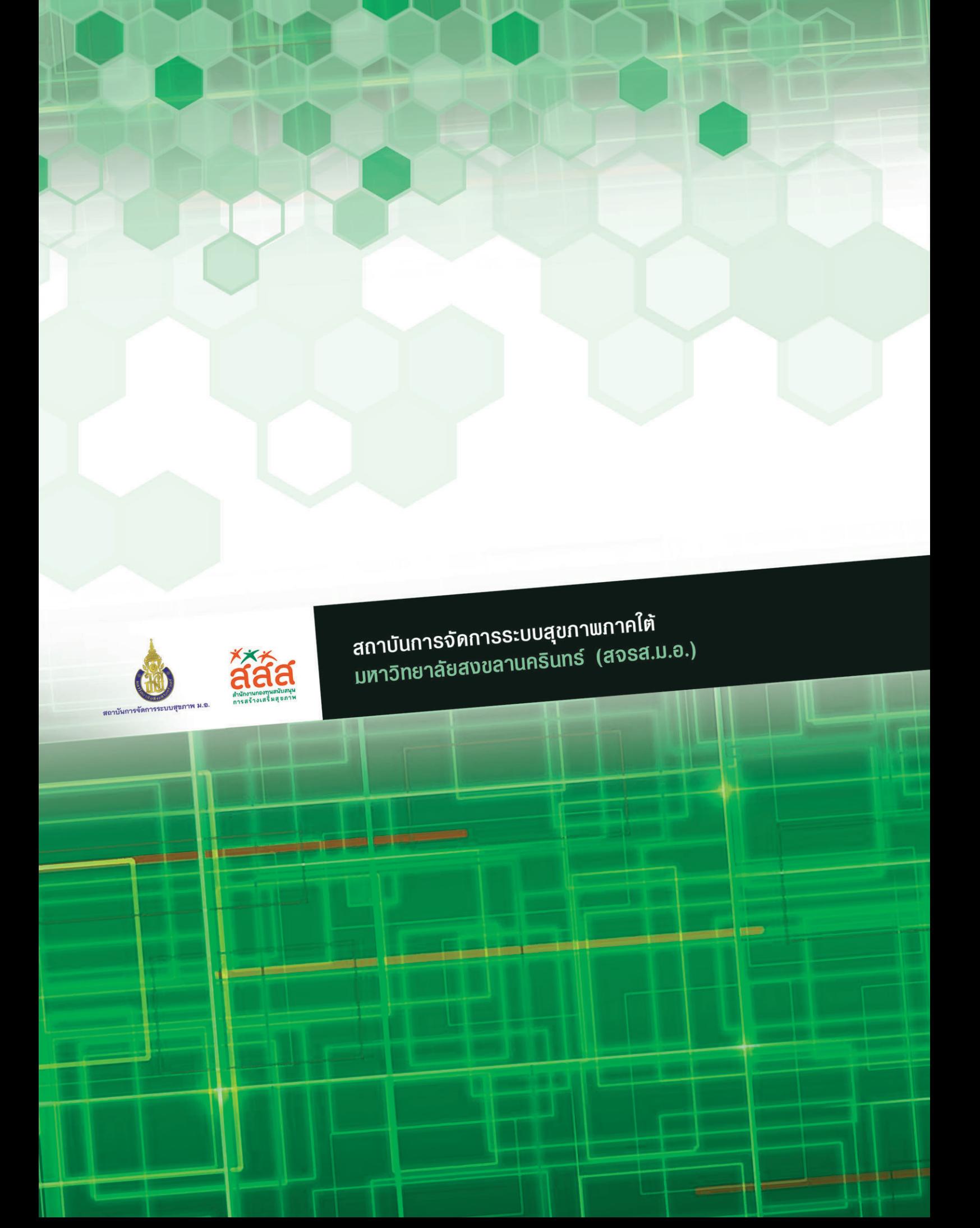